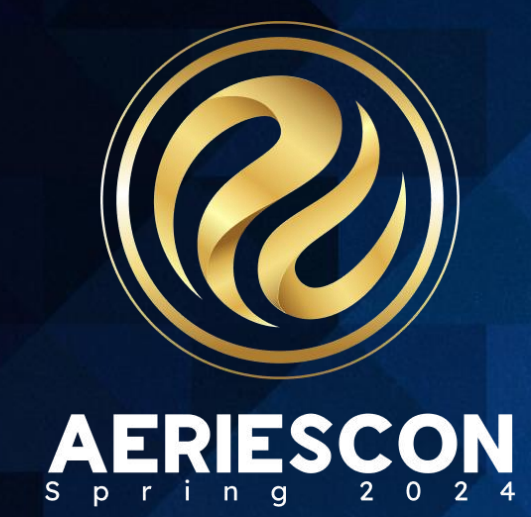

**Grade Reporting for Secondary Schools – Setup, Configuration & Initialization Session 410-1**

Lisa Golisano | Aeries Support Analyst

Information shared throughout this presentation is the property of Aeries Software. Information or images may not be reproduced, duplicated, or shared without the prior written consent of Aeries Software.

# **Today's Session**

**Info for this Session**

- **Staying in Aeries Demo**
- **Links to Documentation**
- **PDF of this PowerPoint**
- **Support.aeries.com**
- **Questions?**
- **During the session** 
	- **We will pause for questions**
- **After the session**
- **Open Forum**

**Conference Sessions related to Grade Reporting**

**Session 400 – SBG Reporting for Elementary Schools**

**Session 401-1 – Standards Based Report Cards: Managing Options and Standards**

**Session 401-2 – Standards Based Report Cards: Building an SBG Report Card**

**Session 410-2 – Grade Reporting for Secondary Schools: Grade Submissions and Reports**

**Session 415 – Secondary Standards Based Grade Reporting**

**Session 420 – Intro to Transcripts – Creating/Maintaining Student Transcripts**

**Session 411 – Grading Snapshots**

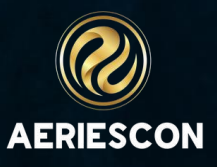

# **Expected Outcomes**

**This session will cover an explanation of timelines and procedures of the grade reporting cycle, available grade reporting options including setup, configuration, and initialization of report cards.**

- **Using the Grade Reporting Dashboard as a guide**
- **Forms and tables in Aeries that impact Grade Reporting**
- **Configuring report card options including valid marks, multiple mark headings, comment codes**
- **Populating language translations of comment codes, course titles, and other report card elements**
- **Configuring the Teacher Portal to allow for grade reporting and portal options**
- **Initializing a report card cycle**

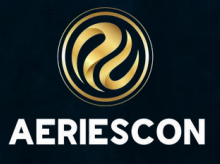

# Documentation and Security

### **[Grade Reporting Overview and Setup](https://support.aeries.com/support/solutions/articles/14000067735-grade-reporting-overview-and-setup)**

**Grade Reporting - [Supporting Tables](https://support.aeries.com/support/solutions/articles/14000091808-grade-reporting-supporting-tables)**

**[Grade Reporting Security](https://support.aeries.com/support/solutions/articles/14000091807-grade-reporting-security)**

**Grade Reporting - [Codes and Descriptions](https://support.aeries.com/support/solutions/articles/14000067739-grade-reporting-codes-and-descriptions)**

**[Grade Reporting -](https://support.aeries.com/support/solutions/articles/14000067737-grade-reporting-valid-marks) Valid Marks**

**Grade Reporting - [Multiple Mark Headings and Descriptions](https://support.aeries.com/support/solutions/articles/14000067742-grade-reporting-multiple-mark-headings-and-descriptions)**

**[Grade Reporting -](https://support.aeries.com/support/solutions/articles/14000067740-grade-reporting-address-options) Address Options**

**[Grade Reporting Options](https://support.aeries.com/support/solutions/articles/14000067736-grade-reporting-options)**

**Grade Reporting - [Report Card Messages](https://support.aeries.com/support/solutions/articles/14000114512-grade-reporting-report-card-messages)**

**[Portal Options -](https://support.aeries.com/support/solutions/articles/14000084269-portal-options-grades) Grades**

**Grade Reporting - [Initialize New Grade Reporting Cycle](https://support.aeries.com/support/solutions/articles/14000067744-grade-reporting-initialize-new-grade-reporting-cycle)**

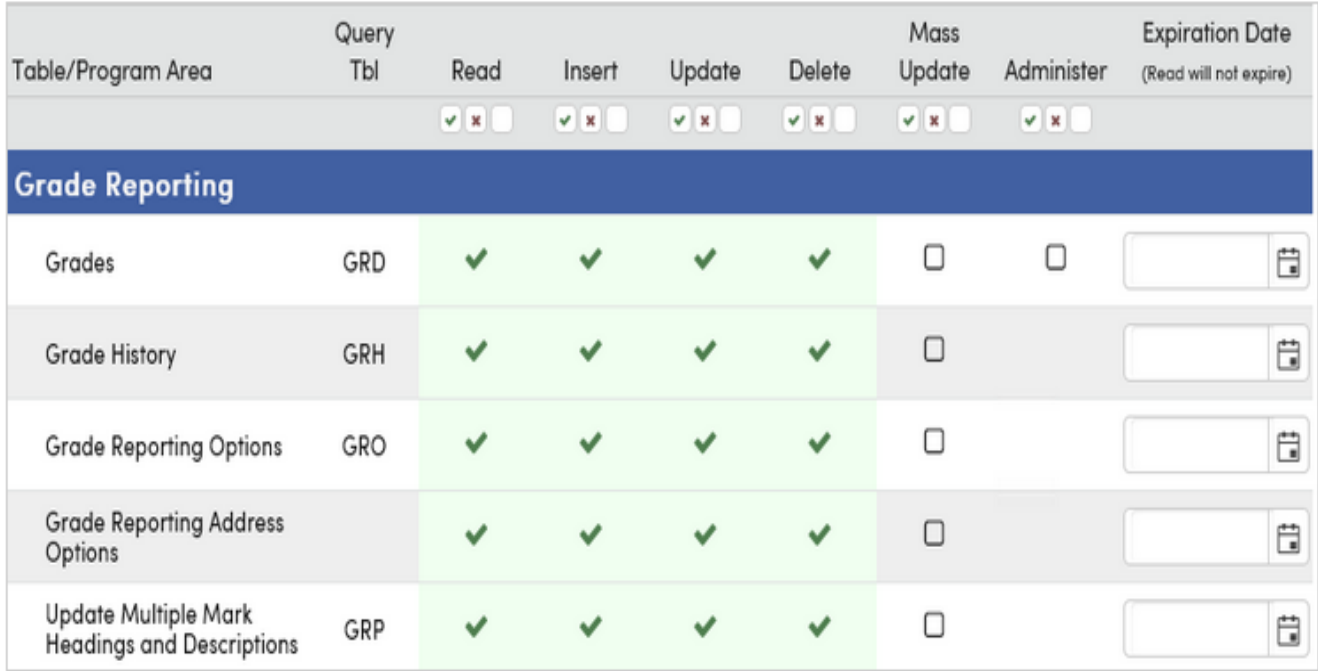

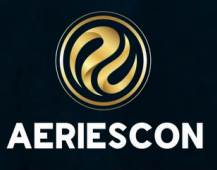

# **[Grade Reporting Overview](https://support.aeries.com/support/solutions/articles/14000067735-grade-reporting-overview-and-setup)  [and Setup](https://support.aeries.com/support/solutions/articles/14000067735-grade-reporting-overview-and-setup)**

**The Grade Reporting forms and reports can be accessed through the Grade Reporting node in the navigation tree in Aeries.** 

**The Grade Reporting Process Dashboard can guide users through the grading process for secondary schools.** 

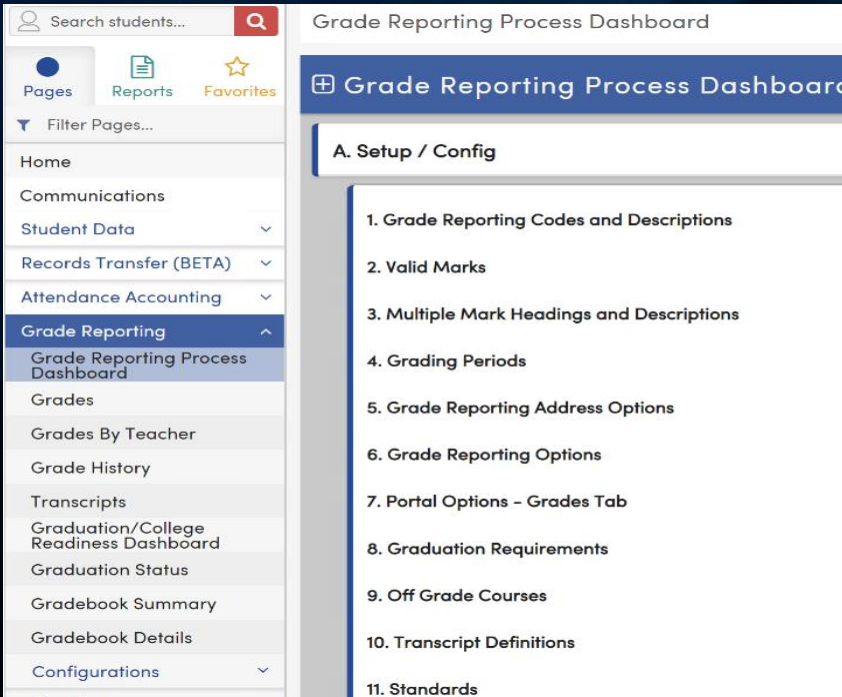

**The Grade Reporting process relies on the proper configuration of several areas/pages. Here are the Forms and configurations that impact Grade Reporting. These areas need to setup properly and will either determine or affect what is printed on your report cards or the process when you are running the report cards.**

- **Terms**
- **Master Schedule**
- **Valid Marks**
- **Multiple Mark Headings and Descriptions**
- **Grading Periods/Grading Snapshots**
- **Grade Reporting Address Options**
- **Grade Reporting Options**
- **Portal Options – Grades Tab**
- **Graduation Requirements**
- **Off Grade Courses**
- **Transcripts Definitions – Grade Reporting Options**

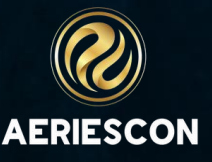

## **Grade Reporting - [Supporting Tables](https://support.aeries.com/support/solutions/articles/14000091808-grade-reporting-supporting-tables)**

**Terms** must be set up for the current school year with the **Starting and Ending** dates being valid school days as reflected in the **School Calendar**. All new schools default to **Multiple Mark Grade Reporting**. Multiple marks indicate that student's grades for a course will be stored in the Grade (**GRD**) table for more than one reporting period, utilizing the M1 - M12 fields. The report cards can be configured to print several marking periods on a single report card.

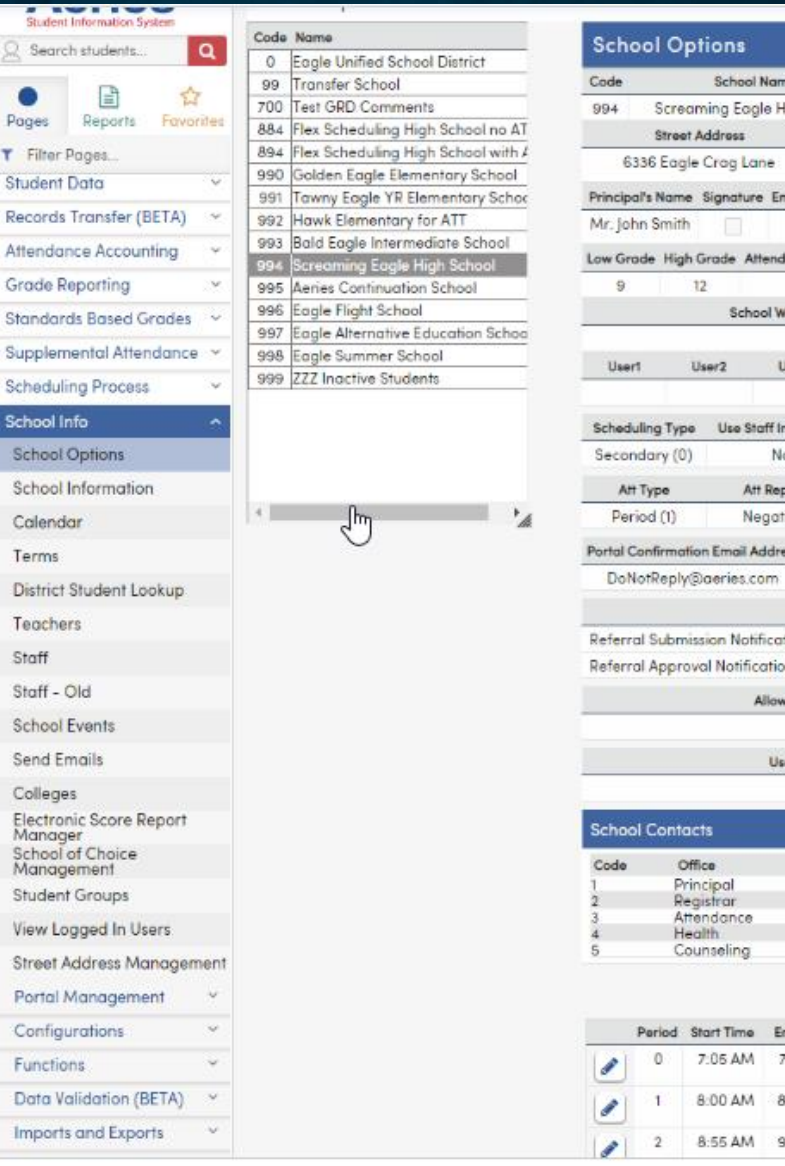

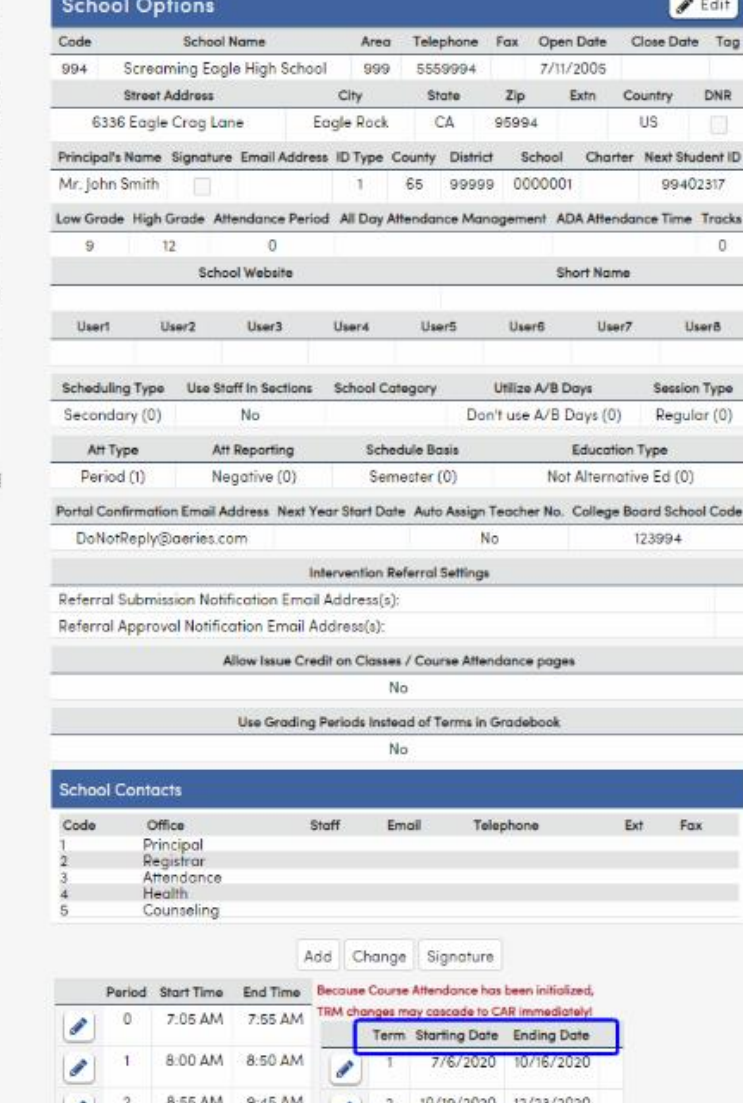

## **Grade Reporting - [Supporting Tables](https://support.aeries.com/support/solutions/articles/14000091808-grade-reporting-supporting-tables) - Cont.**

- **The Courses must also be verified to ensure the correct information prints on the Report Cards, such as, the Course Title, tagging the Academic Courses for GPA calculation, include T/A etc. Course titles can be translated into another language in the Correspondence Language tab. The Courses page is under the Scheduling Process on the navigation tree.**
- **The Master Schedule contains credit information utilized in the Grading andHistory programs. Verify that the Credit field contains the correct credit for the course. The Exclude field can be utilized so that the course does not show on any of the Grade Reports.**

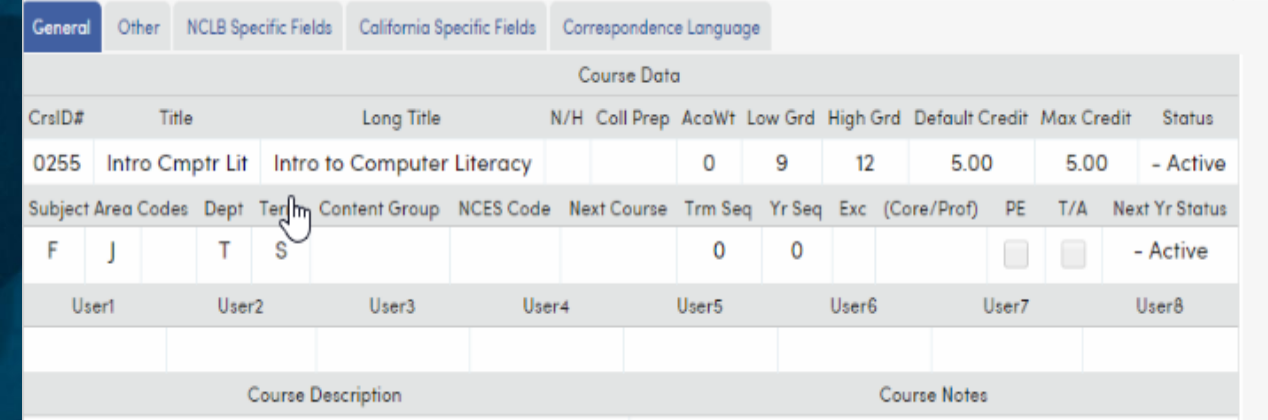

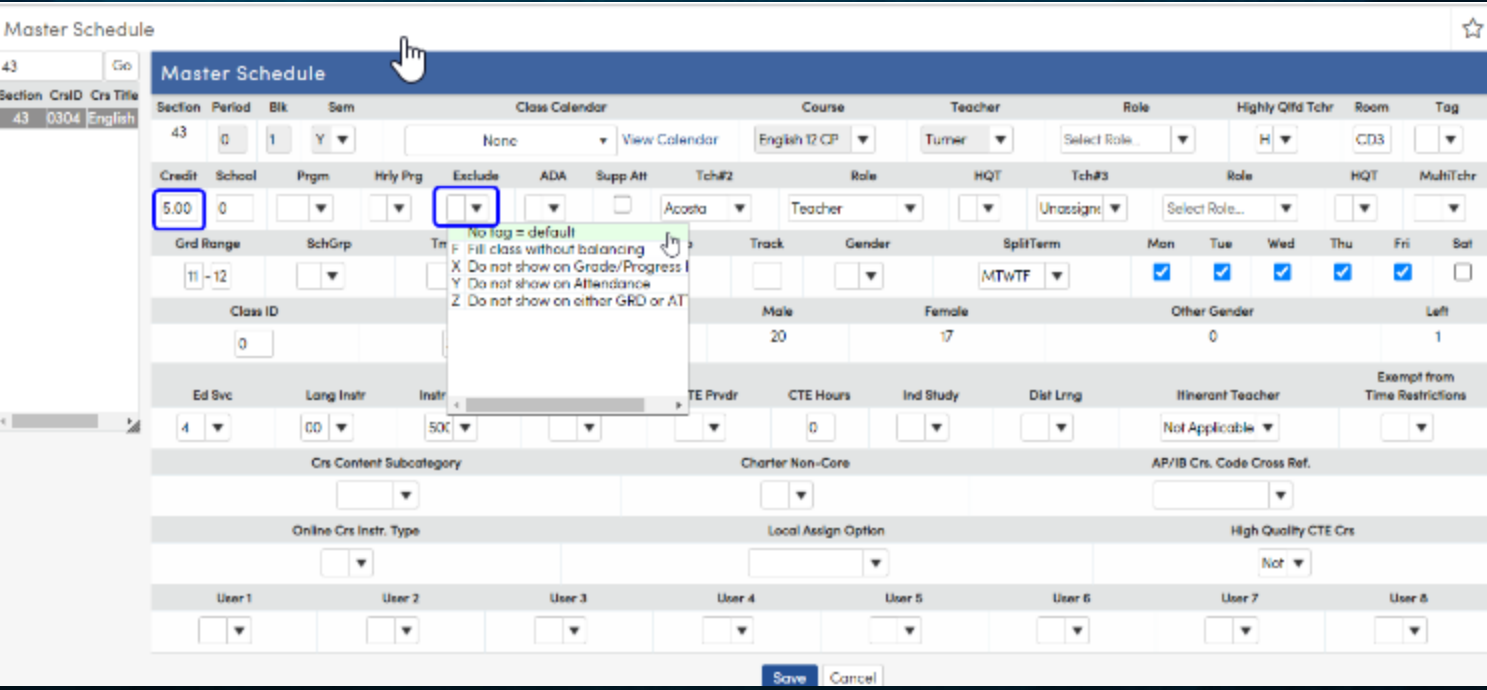

## **Grade Reporting - [Codes and Descriptions](https://support.aeries.com/support/solutions/articles/14000067739-grade-reporting-codes-and-descriptions)**

The **Grade Reporting Codes and Descriptions** page allows codes and descriptions to be added to the Code (**COD**) table that will be used in **Grade Reporting**.

Navigate to **Grade Reporting > Configurations > Codes and Descriptions.** There is a specific tab for each section of codes that can be printed which includes the **Academic Marks**, **Citizenship/Work Habit Marks**,**Comment Codes** and **Message Codes**

**The following are the codes or descriptions that will print on report cards:**

- **Academic/Scholarship Marks - Descriptions print below the grade area on report cards (plus or minus marks do not get entered. Marks only). Up to 9 Marks will display.**
- **Citizenship/Work Habit Marks -Descriptions will print below the grade area on report cards. Up to 6 Marks will Display.**
- **Comment Codes- Descriptions print on report cards if selected.**
- **Message Codes- Will print specific comments on a student's report card. Codes are entered and stored from the Student Data form.**

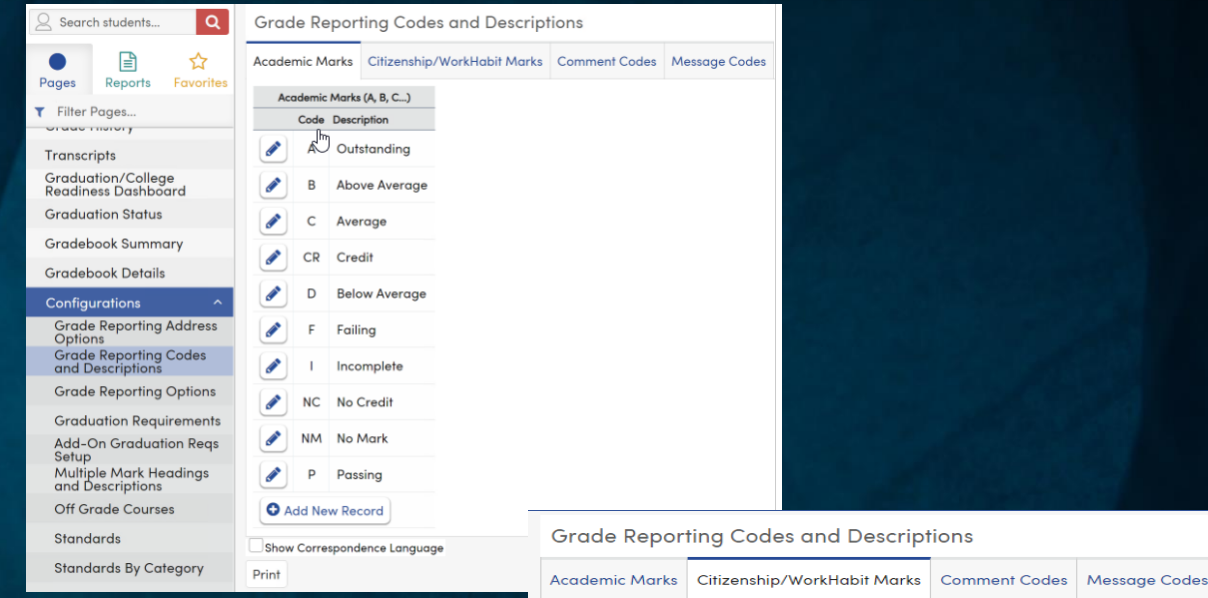

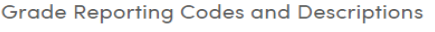

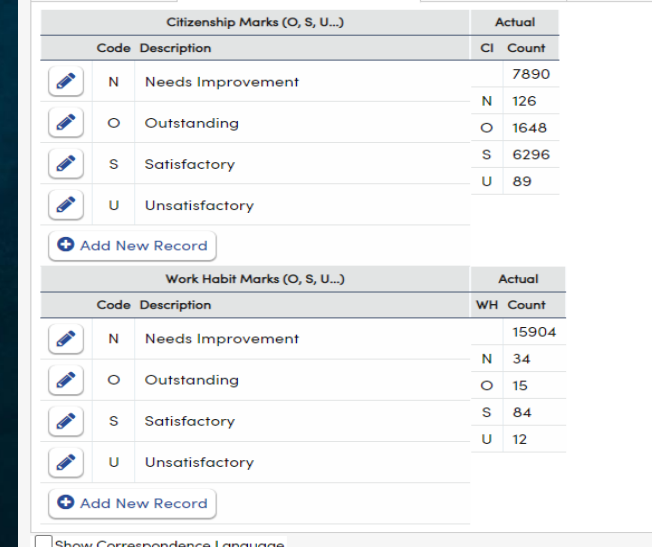

## **Grade Reporting - [Codes and Descriptions](https://support.aeries.com/support/solutions/articles/14000067739-grade-reporting-codes-and-descriptions) cont..**

- **All marks and codes can have up to six Correspondence Language codes and descriptions that will print on a report card according to the student's Correspondence Language (STU.CL).**
- **To display the Correspondence Language fields, click in the Show Correspondence Language option on the lower left of the page. to the left of the Code.**
- **The page will now display in edit mode. Select the CL code from the drop down.**
- **Type the translation in the Description field for the Academic Mark selected.**
- **Enter all translated descriptions for each code.**
- **Click on the Save icon when completed.**
- **When the report card prints with the All Language selection, all Academic Marks will display in the translated language depending on the students' correspondence language.**

**If the Correspondence Language codes for Spanish (01), Vietnamese (02), Cantonese (03) or Korean (04) are selected, then the headings on the report card will also be translated.**

**A Print button is available at the bottom of the Grade Reporting Codes and Descriptions page. The Print button will open the Report Viewer window which can generate a report that contains all of the grade reporting codes and descriptions entered on the page.**

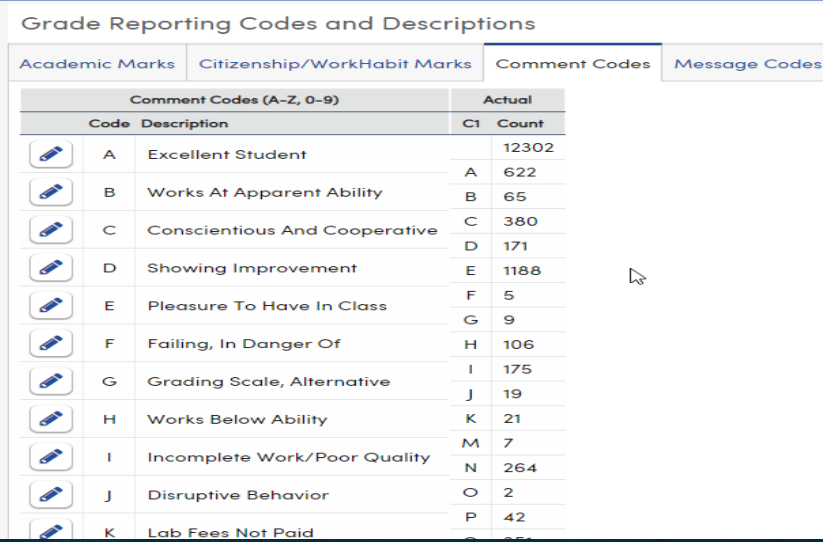

#### **Grade Reporting Codes and Descriptions**

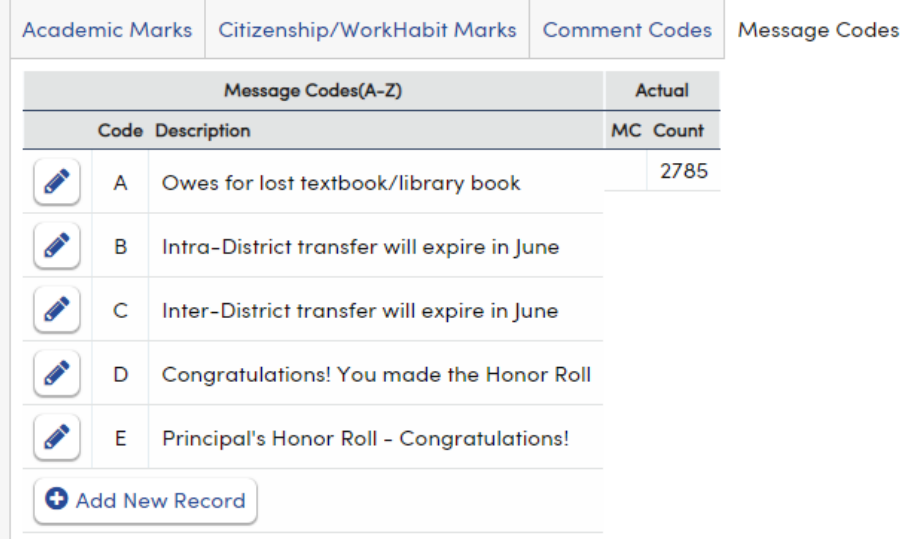

# **[Grade Reporting -](https://support.aeries.com/support/solutions/articles/14000067737-grade-reporting-valid-marks) Valid Marks**

**The Valid Marks page is used to update or display all marks that can be used for grade reporting. Every possible mark, including those with a plus and minus, must be set up for grade reporting, (e.g., "A", "A-" and "A+").** 

**A mark can be selected to be included in the GPA computation. If a student receives this mark, the credit for the course is counted as completed and/or attempted. Some schools give a higher weighted GPA for honors courses. The point value is maintained in this table. For example, more weight can be given to an "A+" than to an "A–".**

**Checking the Weight Advanced Placement / IB Courses box will also identify those courses on the transcript.**

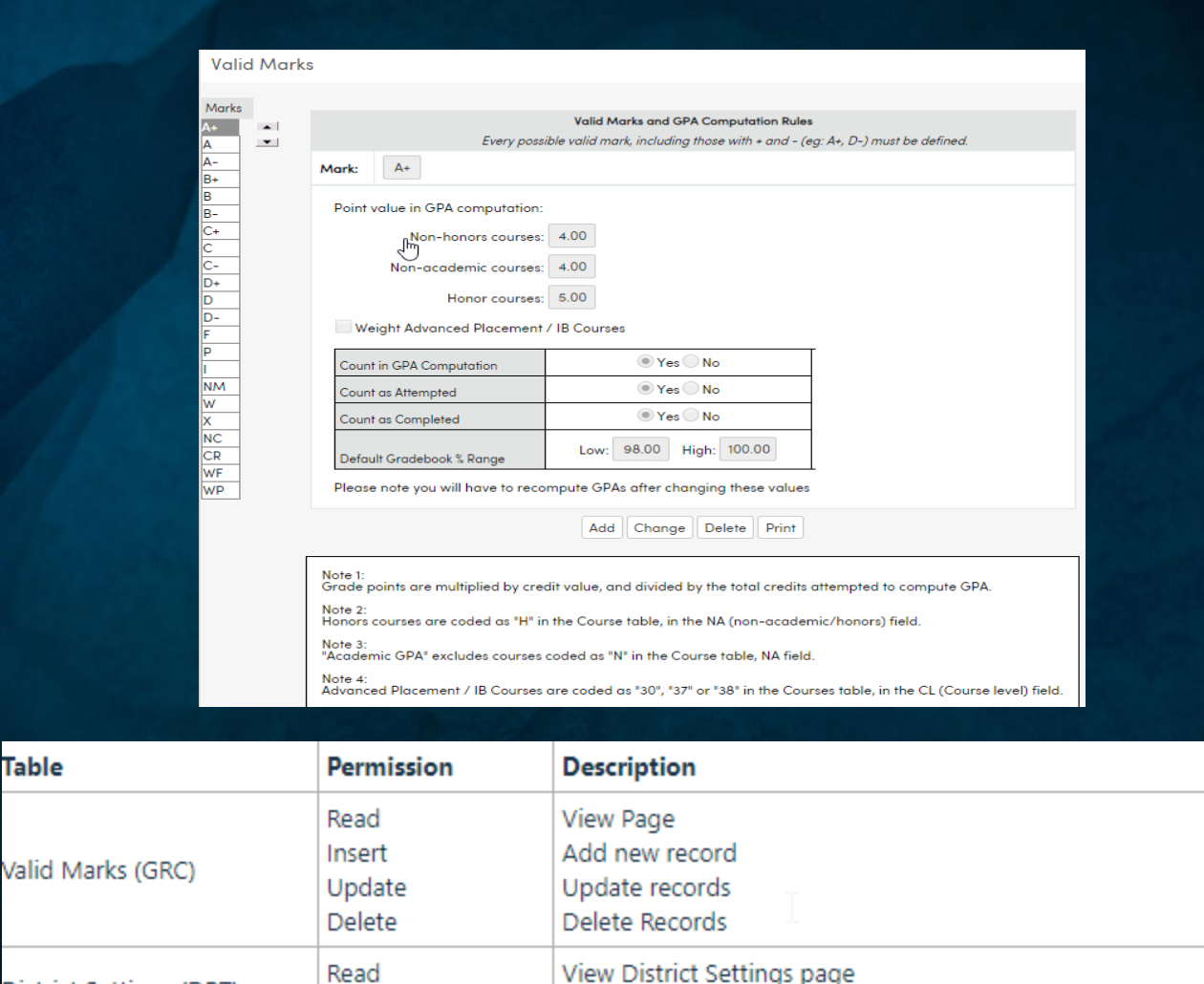

Modify District Settings page

Read

Update

District Settings (DPT)

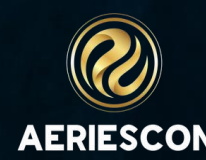

## **[Grade Reporting -](https://support.aeries.com/support/solutions/articles/14000067737-grade-reporting-valid-marks) Valid Marks - cont.**

### **Enabling Transition Grade Reporting Mark Points Setting**

**The Valid Marks page has an option to set Transition Grade Reporting Mark Points. This feature allows a district to modify their set grade mark point values to transition in or out of certain mark weights. With this option enabled, the Valid Marks page will display new fields to set a transition grade as well as mark points. These new fields are stored in the GRC table and are:**

- **GR – Transitional Grade. The grade and above that should use the transition mark points.**
- **GT – Transitional Grade non-Honors Mark Points**
- **GH – Transitional Grade Honors Mark Points**
- **GN – Transitional Grade Non-Academic Mark Points**
- **GA – Transitional Grade Advanced Placement Mark Points.**

**Students in the specified transition grade and above will be weighted based on those transition mark points. The students below the specified transition grade will use the existing grade point values stored in the Grade Codes/Update Valid Marks (GRC) table in fields PT, PH, PN and PA.**

**The District Setting "Allow Transition Grade Reporting Mark Points" must be enabled on the District Settings page to set these mark points. Navigate toSchool Info > Configurations > District Settings at the District or School level.** 

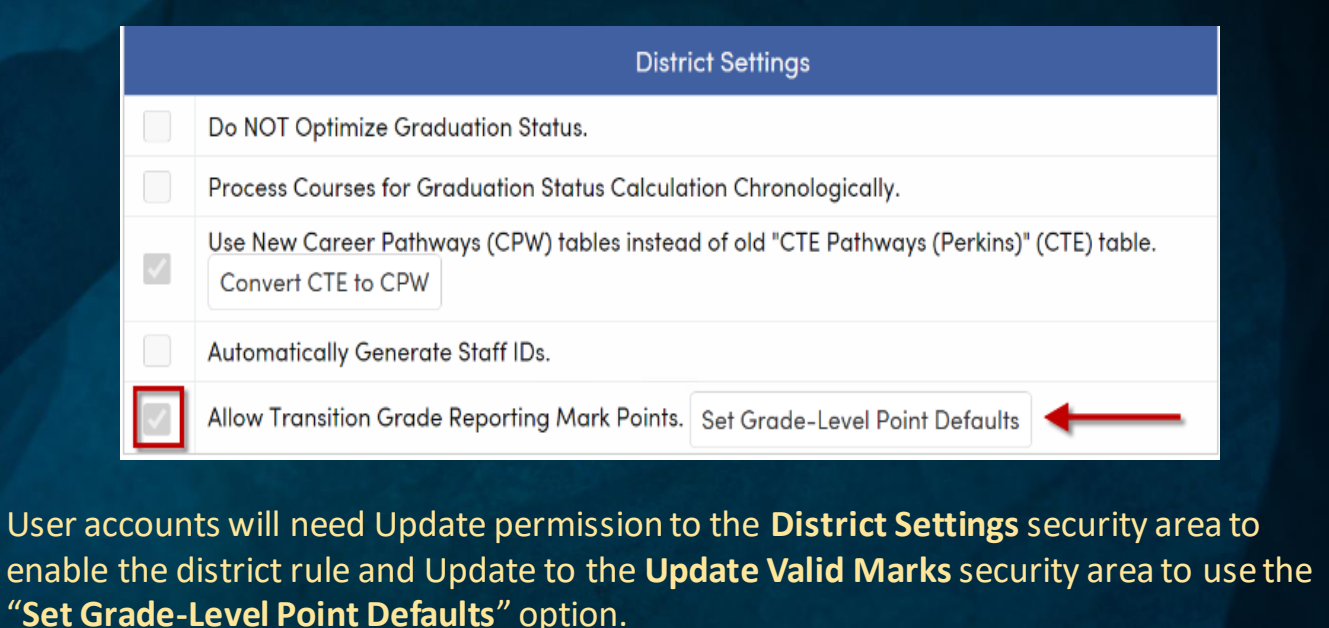

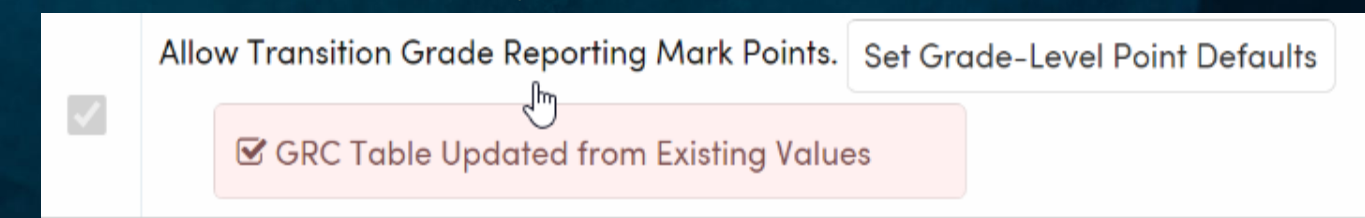

**After the District Setting is enabled, the transitional grade mark fields can be viewed and edited at the school level. Navigate to Grade Reporting | Configurations | Valid Marks page.**

**Select a Valid Mark from the list, then click on Change button. Enter the grade level the transitional marks apply to, then populate mark point values. The Transitional Grade mark point values will apply to any student in the listed transitional grade and above. In the example below, the mark points will apply to anyone in 11th grade and above. Any student below 11th grade will be weighted on the existing non-transitional grade point values.**

## **Grade Reporting - [Multiple Mark Headings and](https://support.aeries.com/support/solutions/articles/14000067742-grade-reporting-multiple-mark-headings-and-descriptions)  [Descriptions](https://support.aeries.com/support/solutions/articles/14000067742-grade-reporting-multiple-mark-headings-and-descriptions)**

- **The Multiple Mark Headingsis used to update headings that print above each mark on the multiple mark report cards. To Add a Mark Heading, click Change,select a Current Mark and enter the heading titles. Enter the title for Descriptions of Mark. When complete, clickUpdate. Up to 12 marks can be set up.**
	- **Note: The Begin Date, End Date and State Code fields are required for Ed-Fi transfers from Secondary schools using Multiple Marks. The values for these fields can be populated through the COD table for table GRP. Beginning Date fields are stored in B1-B12, Ending Date fields are stored in E1-E12 and State Code fields are stored in C1-C12. Standards based grade transfers are not currently supported for Ed-Fi data transfers from Aeries**
- **To Add a School Message, click Change and enter the School Message. Up to two messages can be added. These fields will hold 60 characters each and the data is stored in the GRP.M1 andGRP.M2 fields.Once all School Message data is entered, click Update.**

Multiple Mark Headings and Descriptions

#### **Update Multiple Mark Headings and Descriptions**

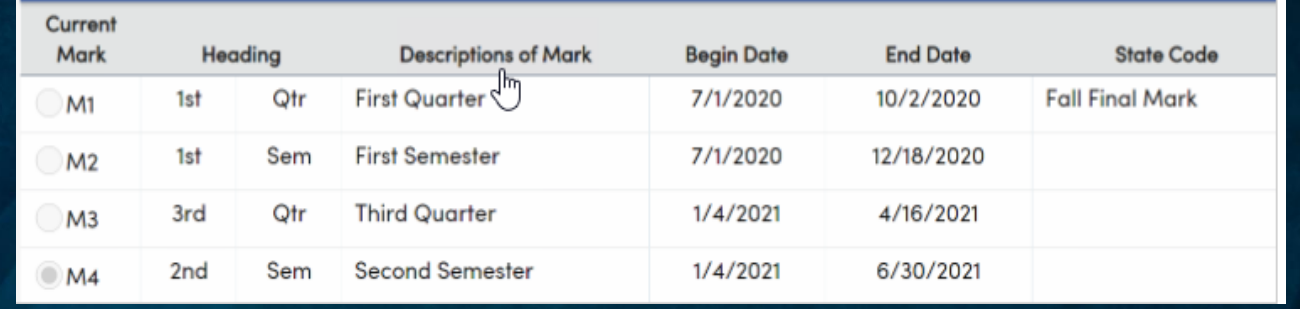

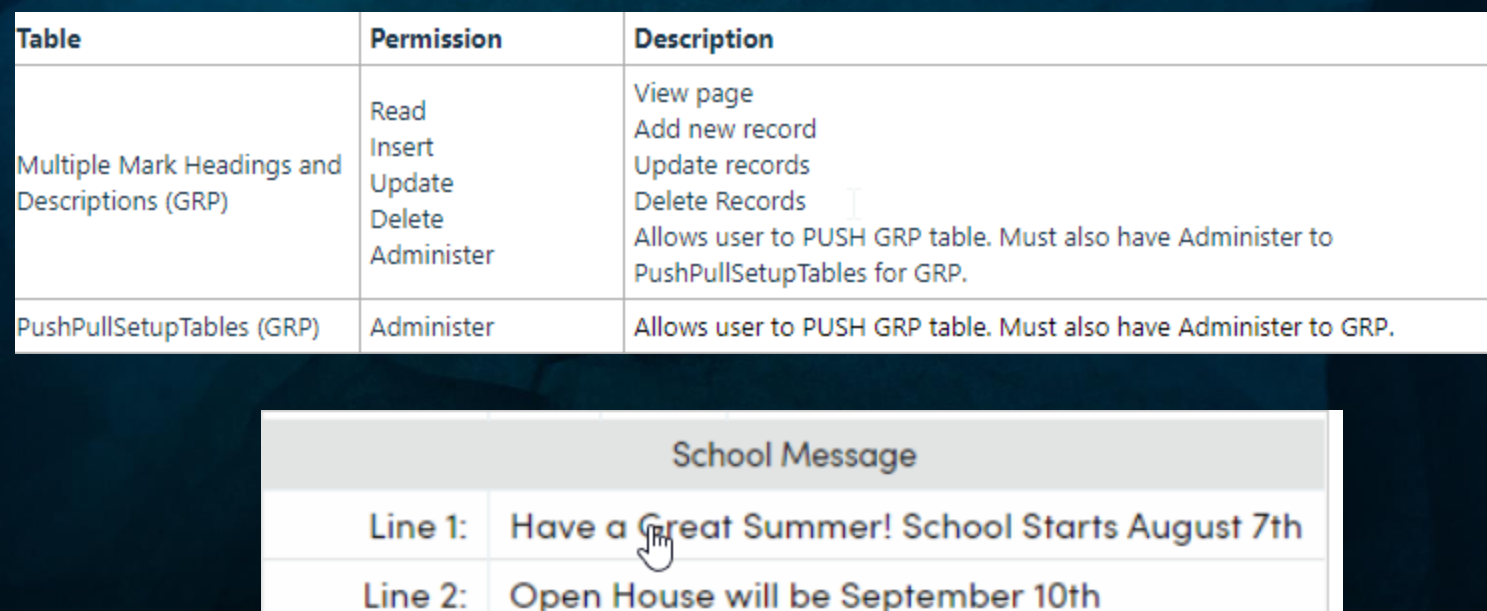

Change

## **[Grade Reporting -](https://support.aeries.com/support/solutions/articles/14000067740-grade-reporting-address-options) Address Options**

- **The Grade Reporting Address Optionsform is used to format the mailing information for secondary report cards generated by**
- **The following options can be set for each school. To set any of these options, click Change. When finished editing, click Update to save the changes or Cancel to leave the screen without saving.**
- **Print which return address:**
	- **Select the address to be used on the return address (District, School, or None),**
- **The other options are for Trifold versions only, which do not require an envelope. Selecting either the Print Mailing Permit or Print PO Endorsement options will display additional setup fields:**
	- **Print Mailing Permit: Allows schools to specify what type of mailing permit will be used (if any)**
	- **Print PO Endorsement: Allows schools to specify what USPS mailing options are requested.**

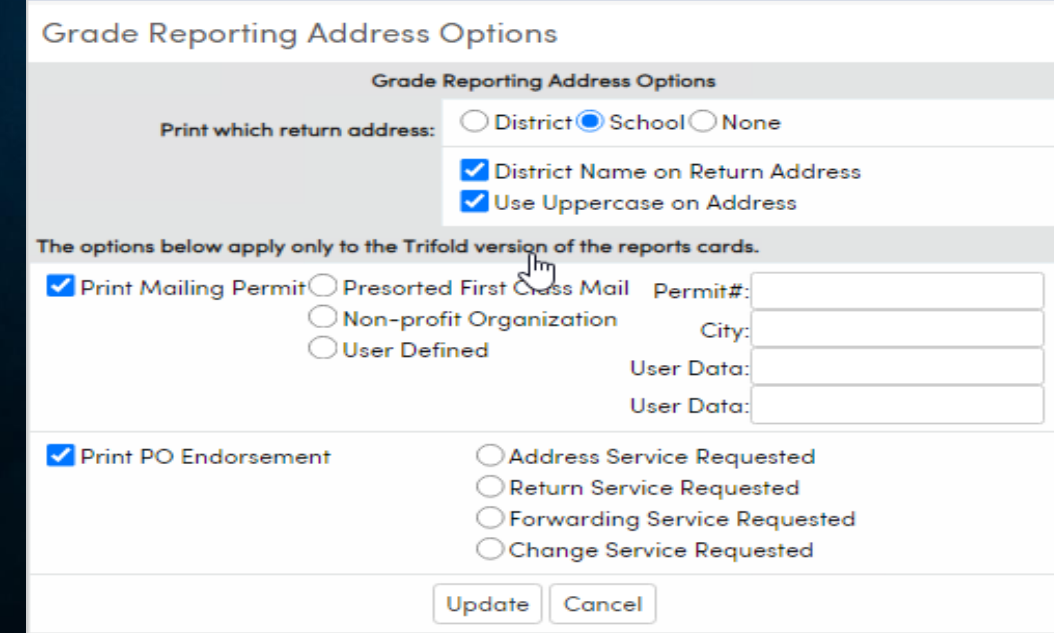

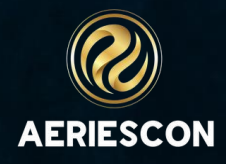

## **[Grade Reporting Options](https://support.aeries.com/support/solutions/articles/14000067736-grade-reporting-options)**

The **Grade Reporting Options** page is used to select information to print on report cards. This **MUST** be verified every grade-reporting period prior to printing report cards. The **Grade Reporting Options** can be pushed to other school(s) by users with the proper permissions.

- **Title on Report Cards -** Describes the current grading period and prints on the report cards.
- **School Message -** A message that can be printed on every report card.
- **Reporting Period -** Starting and ending dates for the grade-reporting period. The dates are initially set up when Create New Grade Reporting Table is generated and prints on the report cards.
- **Default Citizenship Mark -** If grades are scanned a default citizenship mark, such as "S", will automatically be entered if the teacher does not bubble in a citizenship mark.
- **Print Credit Earned? -** Select **YES** to print the credits earned on the report cards.
- **Print Absent? -** Select **YES** to print the number of absences.
- **Print Tardy? -** Select **YES** to print the number of tardies.
- **Print Which GPA? -** Select which GPA's to be printed on the report cards.
- **Print Cumulative or Grade Report Class Rank -** Select the class rank to print for each student.
- **Print GPA's to 4 Decimals -** Select this option to print 4 decimals instead of the default 2 decimals.
- **Sort Report Cards -** Select the order that the report cards will be sorted in when printed.
	- **by Name** Report cards will be printed in Alphabetical order by Last Name then First Name.
	- **by Zip Code** Report cards will be printed in ZIP Code order low to high, in alphabetical order for each ZIP code.
	- **by Grade** Report cards will be printed from low grade to high grade, in alphabetical order for each grade.
	- **by Teacher** This option is used when Teachers hand out Report Cards. When this option is selected, two additional options will be available on the **Print Grade Report Cards** form. Options will be available to choose which Period the Report Cards will be distributed and on what date. The Report Cards would then be sorted for that Period:
		- By Teacher Name
		- By Teacher Number
- **Print Zip Code Extension? -** Select whether to print the zip code extension.
- **Enable Hours on Grades/Transcript?** Select whether to enable **Hours**to display on the **Grades**,**Grade History**, and **Transcript** pages. The **Hours** field is populated from**Supplemental Attendance Sessions**that are linked to **grade reporting. Please refer to the <u>[Supplemental Attendance](https://support.aeries.com/support/solutions/folders/14000115147)</u> documentation for more information.**

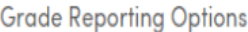

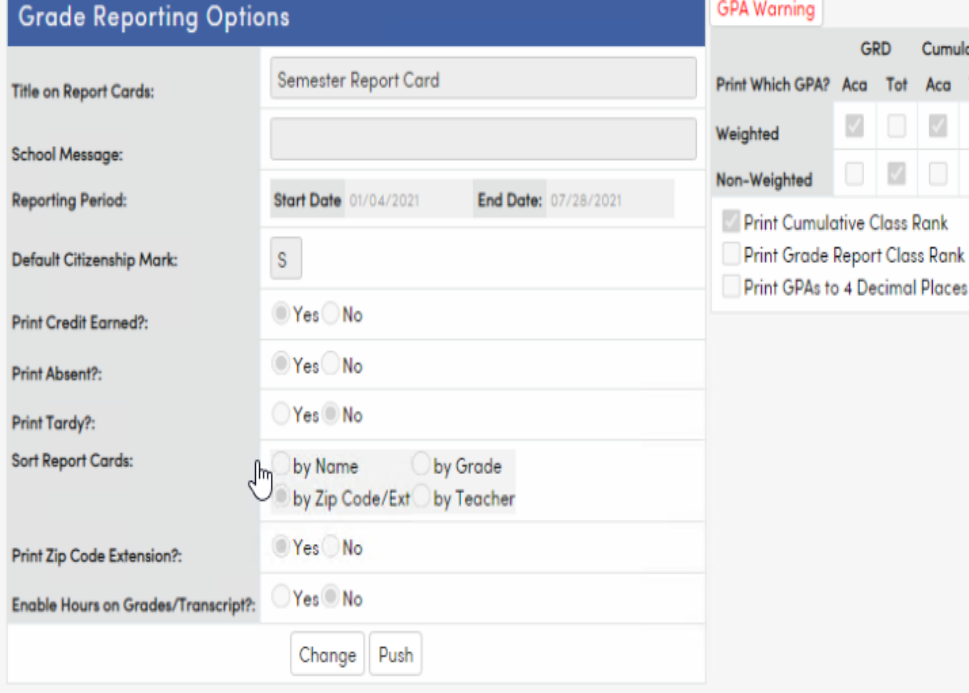

**GRD** Cumulative Aca Tot Aca Tot

**Report Class Rank** 

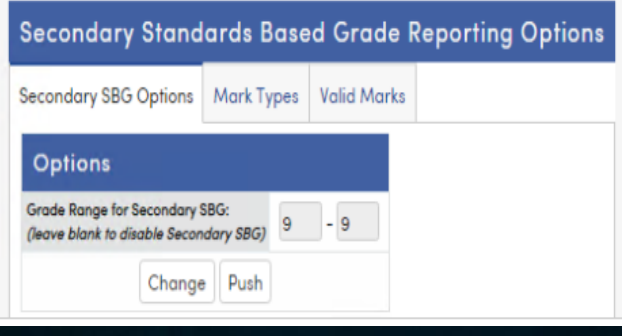

## **[Portal Options -](https://support.aeries.com/support/solutions/articles/14000084269-portal-options-grades) Grades**

**The Grades tab will display the various options and date windows for secondary grade reporting (GRD table) and elementary grade reporting (SBG table).**

- **Support Standards-Based Grade Reporting – Supports standard based grades grade reporting on the Grades page and in the gradebook.**
- **Allow Teacher to Print SBG Report Cards – Allows the teacher to print the** *Elementary* **Standards Based Report Cards.**
- **Allow Teachers to Print HIS Transcripts – Allows the teacher to print the student Transcript.**
- **Allow Teacher to Change Credit in GRD – Allows the teacher to update the Credits - GRD.CR field.**
- **Allow Teacher to Change Absences in GRD – Allows the teacher to update the Absence - GRD.AB field.**
- **Hide Current Info from Students and Parents when Teachers are Updating Grades – This option will hide the current grade reporting mark, citizenship, work habits, absences, credits, and comment fields while the teacher grade posting window is open.**
- **Disable Loading Grades From Gradebook - This option will hide the Load Grades from Gradebook button for teachers while the grade posting window is open. The option applies to both secondary GRD and elementary SBG grade reporting.**
- **Allow Teacher to Mass Fill GRD Marks - Allows the teacher to mass add marks when using GRD**

• **Display Only Marks for Teacher, Parents and Students (Applies to SBG Grades and Gradebooks) - With this option checked, all existing and new Standards Based Grades gradebooks in this school will apply the following:**

•**Assignments will only display their mark values.**

•**The Gradebook Option Hide the Overall Percentage/Trend Analysis will be enabled and read-only.**

•**The Gradebook Option Display the Final Mark will be deselected and read-only.**

- **Start and End Dates – This is the date range that teachers are allowed to update grades via the Portal. This is NOT the start of the grade reporting period (quarter or semester). This option needs to be maintained and updated each grade reporting cycle.**
- **Require Comment – With this option checked, a teacher is required to enter a Comment, in addition to a mark. The missing mark listing report will honor this new option and include students where a mark was entered, but no comment.**
- **Require Work Habits – With this option checked, a teacher is required to enter a Work Habits mark, in addition to a mark. The missing mark listing report will honor this new option and include students where a mark was entered, but is missing a Work Habits mark.**
- **Require Citizenship – With this option checked, a teacher is required to enter a Citizenship mark, in addition to a mark. The missing mark listing report will honor this new option and include students where a mark was entered, but is missing a Citizenship mark.**
- **Can Mark Page as Complete? – Allows teachers to click a button to mark the page as complete. This is useful for progress reports where not every student may receive a mark. The Missing Mark Listing can be run to ignore pages marked as complete, even if a mark is missing. A GRD record is considered "complete" if there is an "X" in the GRD.TG field.**

## **[Graduation Requirements](https://support.aeries.com/support/solutions/articles/14000071873-graduation-requirements) [Off Grade Courses](https://support.aeries.com/support/solutions/articles/14000071876-off-grade-courses)**

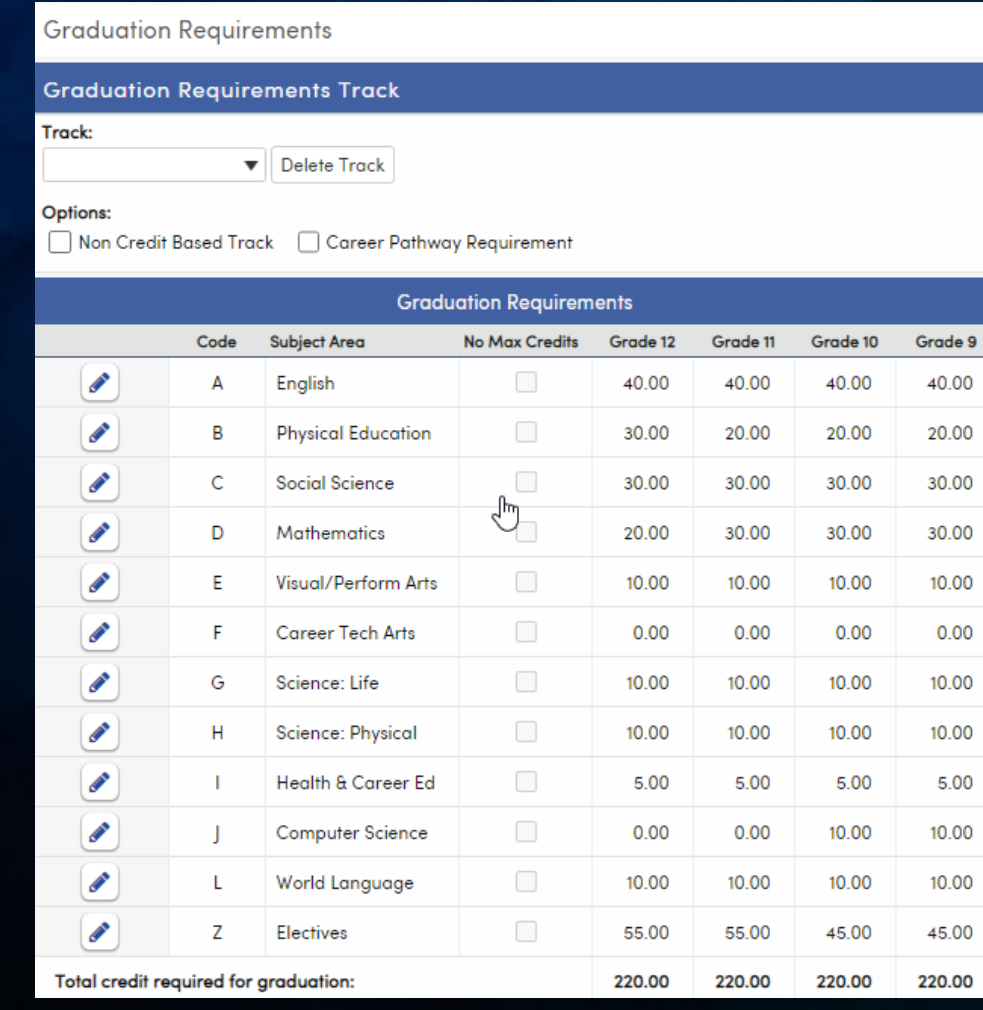

**This table is designed to store particular courses that may be taken outside of the normal grade range**

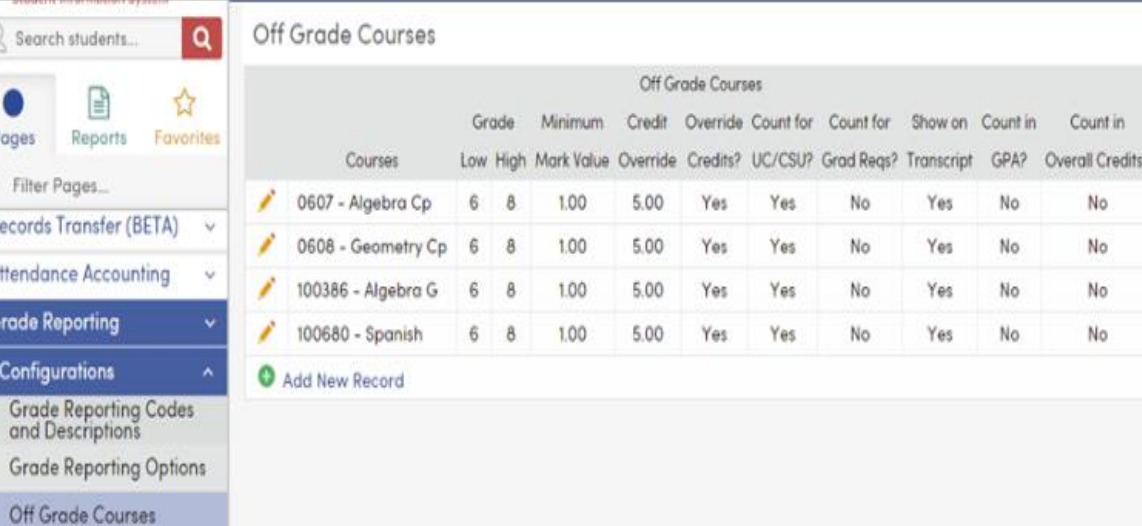

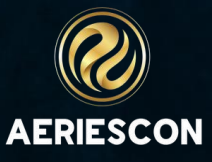

## **Grade Reporting - [Initialize New Grade Reporting Cycle](https://support.aeries.com/support/solutions/articles/14000067744-grade-reporting-initialize-new-grade-reporting-cycle)**

- **During every grade reporting cycle, on the day before the Grading Window opens, the Grade (GRD) table must be initialized for the appropriate mark.**
- **Select the appropriate Reporting Period. The Starting and Ending Dates will be displayed automatically based on the Term (TRM) table in School Options and can be modified, if needed.**
- **If sections in the MST have a Split Term of FIRST or SECOND, Skip Sections flagged for 'FIRST' or 'SECOND' half of the term checkboxes will display. Check one or both to skip initializing the Grade table for those sections.**
- **The Use Course Attendance instead of current sections option will only display in period, positive attendance schools. When this option is selected, all the students' classes within the date range will be pulled into the Grade table. When un-selected, only the current classes will pulled into the Grade (GRD) table.**
- **The Update for One Section checkbox, if selected, will provide a field for one section number. If a section number is added, the process will be run for only that section.**
- **The Update Grade History (GRH) checkbox can be selected to copy the previous marks into the Grade History (GRH) table, prior to initializing the Grade table. If the checkbox is checked, a popup will display. Select the appropriate mark to copy to Grade History and pressOK. Normally, the immediately previous mark is copied to GRH. For example, if the Grade table is being initialized for mark 3, mark 2 would be copied into GRH.**

**Initialize New Grade Reporting Cycle** 

### **Initialize New Grade Reporting Cycle - Options**

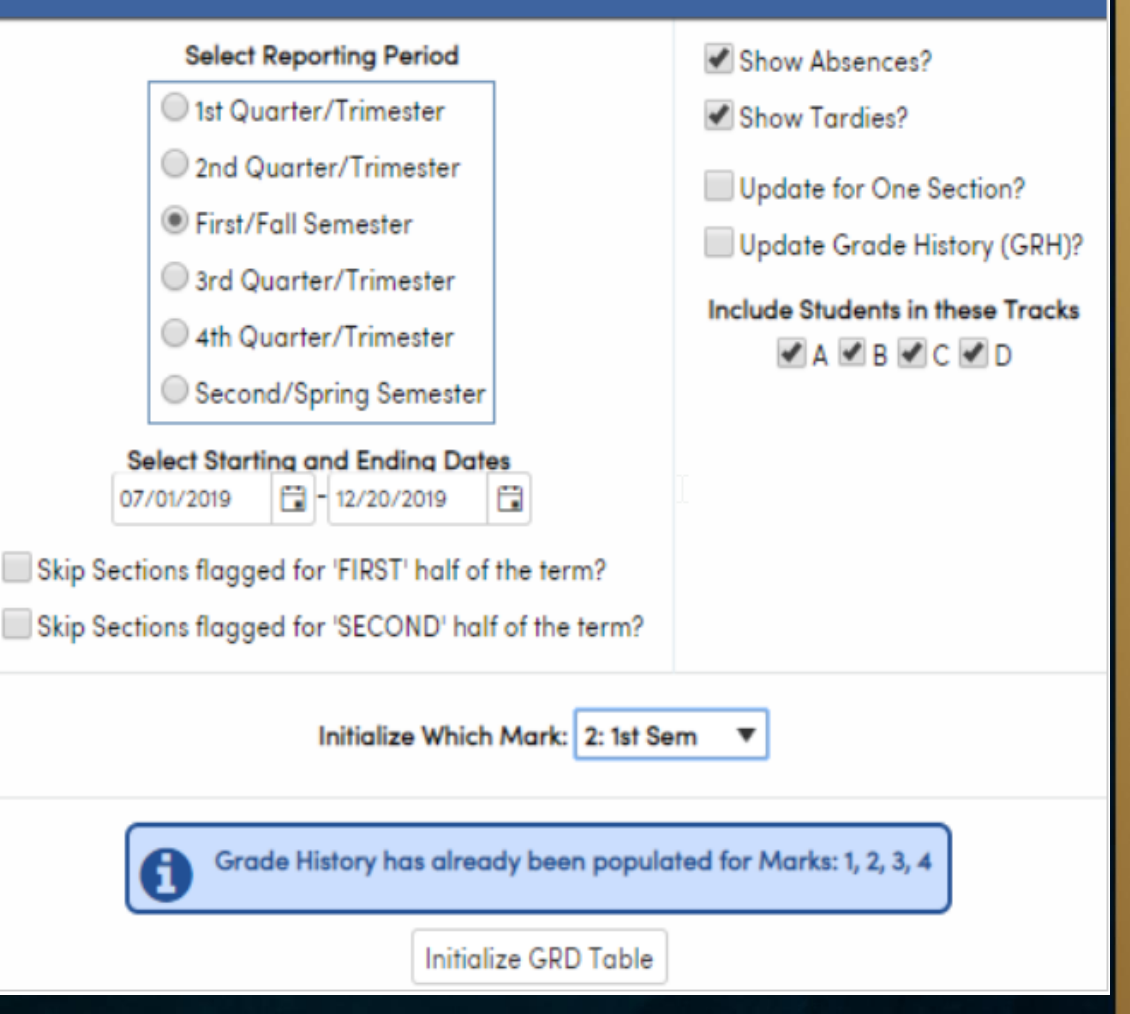

## **Grade Reporting - [Initialize New Grade Reporting Cycle for Multiple Schools](https://support.aeries.com/support/solutions/articles/14000132184-grade-reporting-initialize-new-grade-reporting-cycle-for-multiple-schools)**

- **During every grade reporting cycle, on the day before the Grading Window opens, the Grade table must be initialized for the appropriate mark. This process can be run at the District level for schools with the same configurations of Scheduling, and Attendance Types on School Options. When ran from the District, the options of Show Absences, Show Tardies, and Update for One Section are not available. Those options are only available at the school level.**
- **On the Use Setting From School selection menu, choose the school that will be used for the default settings in the options.**
- **Select the appropriate Reporting Period. When a Reporting Period is selected, the Starting and Ending Dates will be displayed. These dates are for the term selected, as set up in School Options from the Terms (TRM) table of the school chosen in the first step. These dates can be modified.**
- **If sections in the MST have a Split Term of FIRST or SECOND, Skip Sections flagged for 'FIRST' or 'SECOND' half of the term checkboxes will display. Check one or both to skip initializing the Grade table for those sections. The Use Course Attendance instead of current sections option will only display in period, positive attendance schools. When this option is selected, all the students' classes within the date range will be pulled into the Grade table. When not selected, only the current classes will be pulled into the Grade table.**
- **The Update Grade History (GRH) checkbox can be selected to copy the previous marks into the Grade History (GRH) table, prior to initializing the Grade table. If the checkbox is selected, a popup will display. Select the appropriate mark to copy to Grade History and press OK. Normally, the previous mark is copied to GRH. For example, if the Grade table is being initialized for mark 3, mark 2 would be copied into GRH**
- **In the Schools to Initialize section, only schools having the same Schedule and Attendance types as the selected school will display. All schools are selected by default. If School Groups have been previously created, the user can choose to use a school group. More information on setting up school groups can be found in the [School](https://aeriessis.freshdesk.com/support/solutions/articles/14000130049-school-groups)  [Groups](https://aeriessis.freshdesk.com/support/solutions/articles/14000130049-school-groups) documentation. Select the schools that will be initialized. Verify that the correct schools are chosen by clicking on Show Selected button. An Alert box will open with the School Numbers listed.**
- **After all options have been selected, click on the Initialize GRD Table button.**
- **NOTE: Be very careful when choosing the schools to initialize. Only select schools that have similar Terms, Multiple Mark Headings, and Session Types. Setting up School Groups will assist in assuring proper schools are selected when running this process. For example, Elementary vs Master Schedule vs Flex are not allowed. Different Attendance Types such as Daily vs Period or Negative vs Positive are not allowed.**

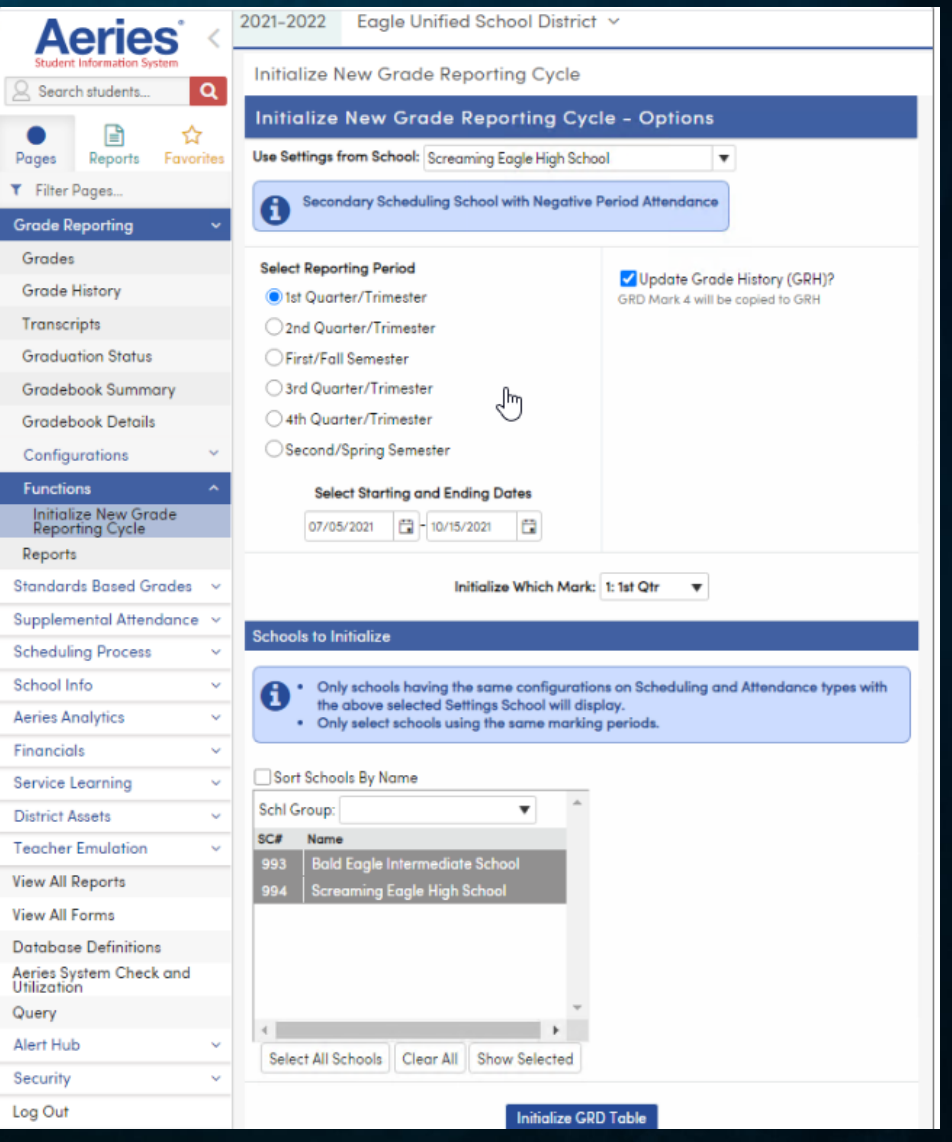

# KEY TAKEAWAYS

- Grade Reporting Options is a page you will return to each time you are printing report cards
- If Teachers cannot enter grades check your portal options to ensure you have the correct date ranges entered for the Grading Window

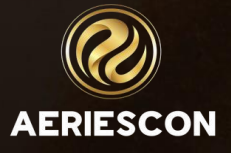

# THANK YOU!

Please take a moment to complete our session survey.

# **http://surveys.aeries.com/s3/AeriesCon-Session-Feedback-Survey-Spring-2024**

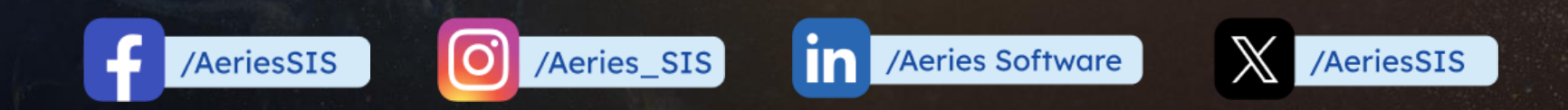

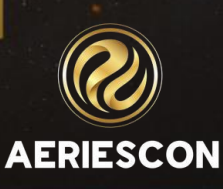

Share your Feedback:

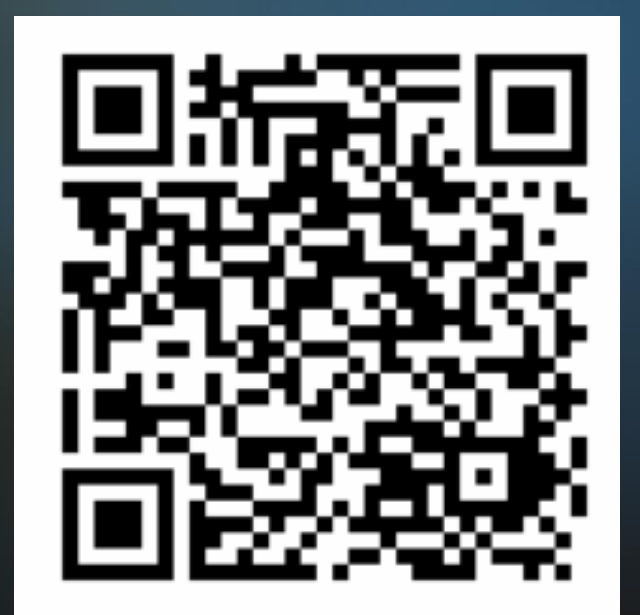

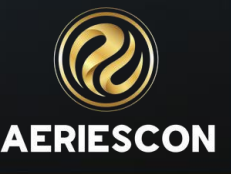